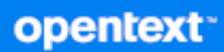

## GroupWise Web 使用者指南

**2023** 年 **10** 月

#### 法律聲明

Copyright 1993 - 2023 Open Text。

Open Text 及其關係企業和授權者 ( 統稱為 「 Open Text 」) 之產品與服務的保固, 依約僅載於該項產品與服務隨附 的明確保固聲明中。本文中任何內容不得解釋為構成其他保固。對於本文中之技術或編輯錯誤或疏漏, Open Text 不負任何責任。本文資訊如有更動,恕不另行通知。

## 目錄

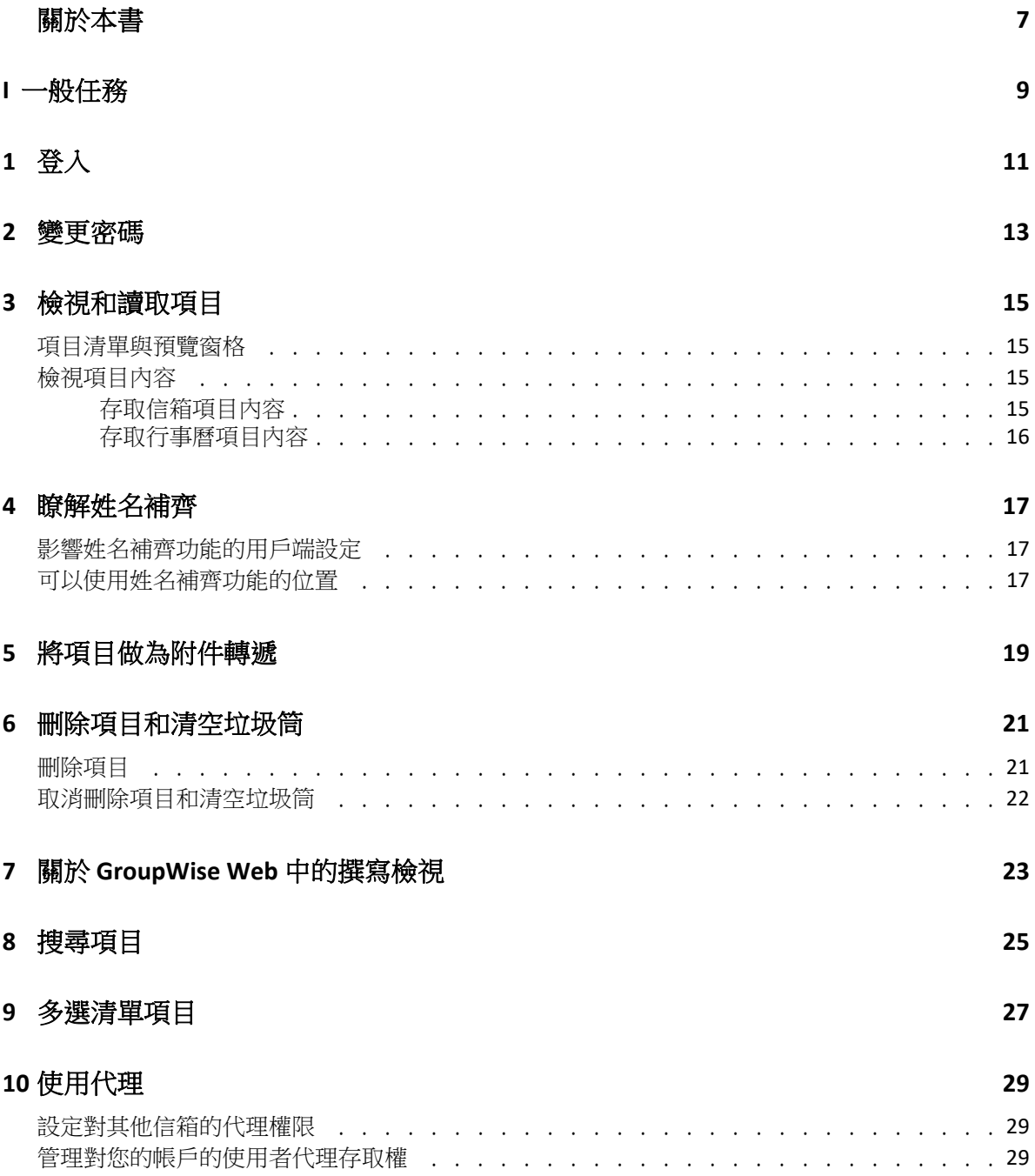

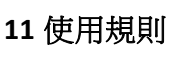

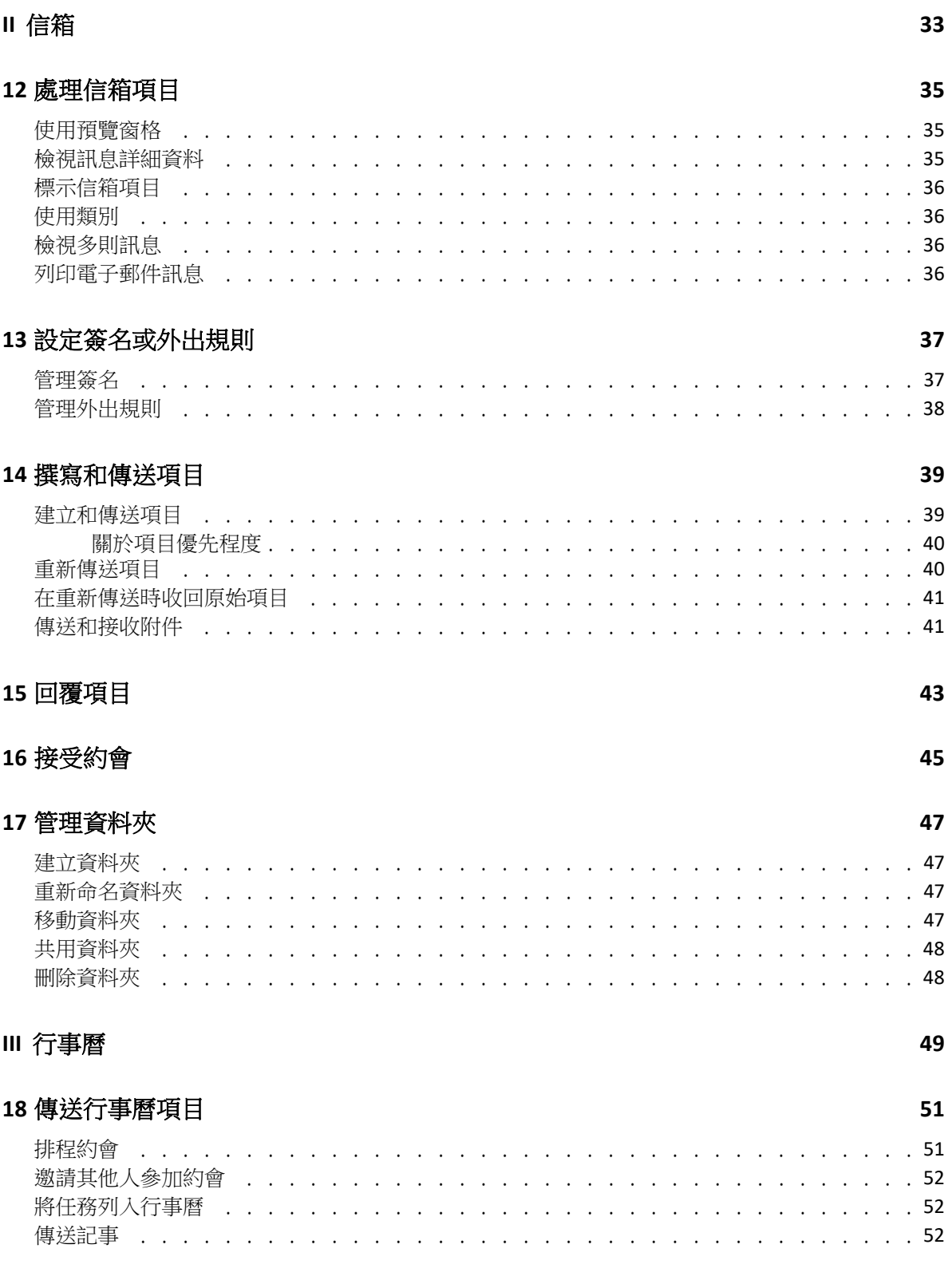

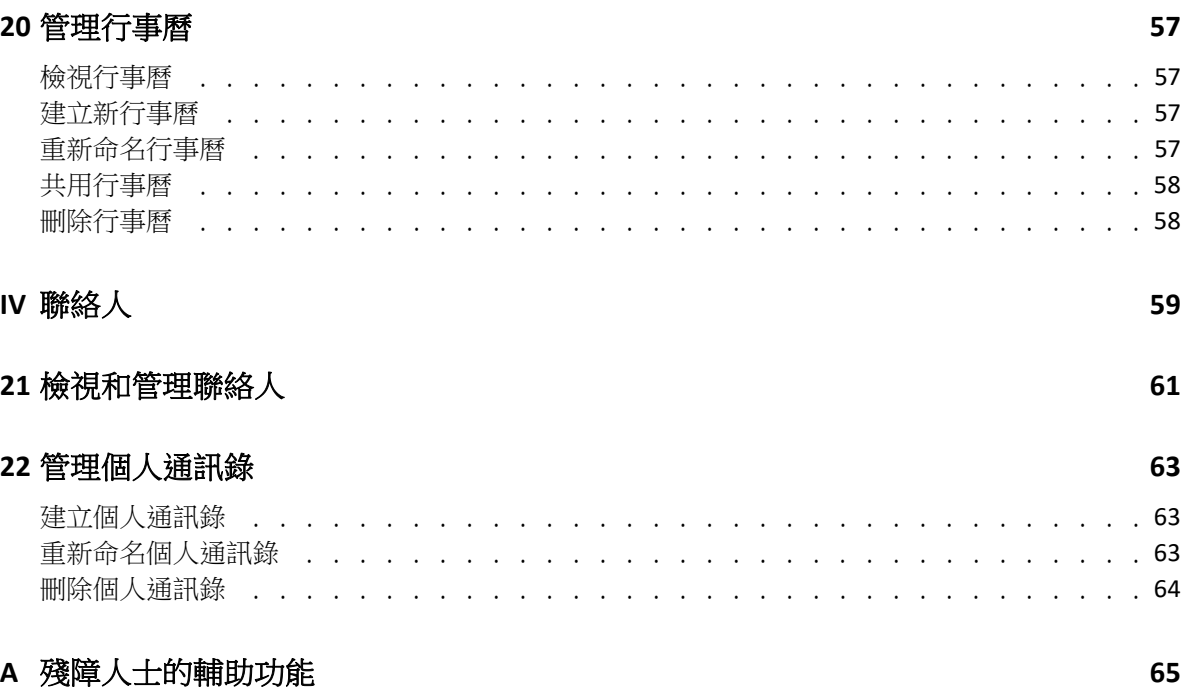

## <span id="page-6-0"></span>關於本書

《*GroupWise Web* 使用者指南》提供有關 GroupWise Web 的概念資訊。本書包含一般任務的 分步說明。

#### 適用對象

本書為要在網頁瀏覽器中使用 GroupWise 的使用者提供相關資訊。

#### 其他文件

如需本指南的最新版本和其他 [GroupWise](https://www.novell.com/documentation/groupwise23/) 文件資源, 請造訪 GroupWise 文件網站。部分文件 正式版本發行後不久即會提供以下非英語語言版本:法語、德語、日語、葡萄牙語、簡體中 文和繁體中文。

#### 聯絡資訊

我們想瞭解您對本手冊和本產品隨附的其他文件的想法和建議。您可以使用線上文件任一頁 面底部的 comment on this topic ( 新增有關此主題的備註 ) 連結, 或者傳送電子郵件至 [Documentation-Feedback@microfocus.com](mailto:Documentation-Feedback@microfocus.com)。

對於具體的產品問題,請造訪 <https://www.microfocus.com/support/GroupWise>,以聯絡 Open Text 客戶服務中心。

<span id="page-8-0"></span><sup>I</sup> 一般任務

I

本章提供有關執行 GroupWise Web 一般任務的資訊。

- 第1章 [「登入」](#page-10-1) (第11頁)
- 第2章 [「變更密碼」](#page-12-1) (第13頁)
- 第 3 章 [「檢視和讀取項目」](#page-14-4) ( 第 15 頁 )
- 第4章 [「瞭解姓名補齊」](#page-16-3) (第17頁)
- 第 5 章 [「將項目做為附件轉遞」](#page-18-1) ( 第 19 頁 )
- 第 6 章 [「刪除項目和清空垃圾筒」](#page-20-2) ( 第 21 頁 )
- 第 7 章 「關於 [GroupWise Web](#page-22-1) 中的撰寫檢視」 ( 第 23 頁 )
- 第8章 [「搜尋項目」](#page-24-1) (第25頁)
- 第9章 [「多選清單項目」](#page-26-1) (第27頁)
- 第10章 [「使用代理」](#page-28-3) (第29頁)
- 第11章 [「使用規則」](#page-30-1) (第31頁)

## <span id="page-10-1"></span><span id="page-10-0"></span>1 登入

若要登入您的 GroupWise Web 帳戶,請執行以下操作:

- **1** 在瀏覽器中移至您的 GroupWise Web 伺服器 URL。
- **2** 輸入您的 GroupWise 使用者名稱與密碼。
- 3 (選擇性)如果您在使用進階驗證,另請採用您的驗證方法登入。 如需進階驗證的詳細資訊,請參閱 《*GroupWise 18* 用戶端使用者指南 *)*》中的 「使用進 階驗證」。
- **4** 若想日後自動登入,請選取讓我保持登入。

附註:無論是否選取保持登入選項,使用 iOS 12 及更高版本的 Shortcut App 使用者都會 自動登入。

#### 登入

<span id="page-12-1"></span><span id="page-12-0"></span>2 變更密碼

改變密碼:

- **1** 登入您的 GroupWise Web 帳戶。
- 2 按一下「設定」圖示 <mark>⇔</mark> 並選取密碼。
- **3** 在提供的欄位中依指示輸入您的舊密碼和新密碼,然後按 Enter 鍵。

**附註:**您可以在變更密碼後繼續現有的工作階段,但下次登入時,登入畫面會要求您輸入新 密碼。

<span id="page-14-4"></span><span id="page-14-0"></span>3 <sup>3</sup> 檢視和讀取項目

在首次讀取後,您可能會出於多種不同的原因存取郵件或行事曆項目。您可能需要回覆或轉 遞某封電子郵件、激請某人參加您原先錯過的會議、檢視誰接受了某個約會,等等。本節介 紹了您可用來存取和檢視項目及其內容的不同方式。

- [「項目清單與預覽窗格」](#page-14-1) ( 第 15 頁 )
- [「檢視項目內容」](#page-14-2) ( 第 15 頁 )

#### <span id="page-14-1"></span>項目清單與預覽窗格

檢視信箱項目時,您可以將 「預覽窗格」切換為 「開啟」或 「關閉」。該窗格處於開啟狀 態時,信箱中的所有項目都顯示在清單檢視中,該檢視中包含寄件者名稱、標題以及收到項 目的日期。如果您想要依 「標題」列快速過濾項目,那麼清單檢視可能就是適合您的優先設 定,因為對於標題較長的項目,此檢視可以顯示更多資訊。

連按兩下項目 ( 無論是否啟用了 「預覽窗格」 ) 可開啟並讀取相應項目。您可以使用此選項 在檢視中顯示多個項目,但主工具列中的內容選項只對清單中的一或多個選定項目有效。不 過,您可以使用相應工具列對任何開啟的個別項目執行動作。例如,回覆、刪除,檢視內容 等。

如果您透過 「設定」啟用了 「預覽視窗」,則可以按一下某個項目來在此窗格中顯示項目的 內容,而無需開啟獨立的項目視窗。這樣可以快速檢視項目內容。無論 「預覽窗格」是否開 啟,在清單中的項目上按一下滑鼠右鍵時顯示的所有內容選項都相同。

#### <span id="page-14-2"></span>檢視項目內容

無論項目是信箱項目還是行事曆項目,您都可以透過多種方式來存取其內容。內容開啟後, 如果要檢視更多內容詳細資料,請按一下進階內容。當進階內容開啟時,如果想隱藏部分內 容詳細資料,請按一下基本內容。

- [「存取信箱項目內容」](#page-14-3) ( 第 15 頁 )
- [「存取行事曆項目內容」](#page-15-0) ( 第 16 頁 )

#### <span id="page-14-3"></span>存取信箱項目內容

如果 「預覽視窗」切換為關閉狀態,您可以透過兩種方式存取信箱項目的內容:

- 在信箱清單中的某個項目上按一下滑鼠右鍵,然後選取內容。這會開啟項目並顯示基本 內容,同時還會顯示 「進階內容」按鈕。
- 連按兩下信箱清單中的某個項目,然後按一下「內容」圖示 〓。

如果 「預覽視窗」切換為開啟狀態,您也可以透過兩種方式存取信箱項目的內容:

◆ 在信箱清單中的某個項目上按一下滑鼠右鍵,然後選取內容。

• 選取信箱清單中的某個項目,然後按一下預覽窗格工具列中的「內容」圖示 〓。

所註:如果在「預覽窗格」處於開啟狀態時按一下「內容」圖示,此設定會變成目前登 入工作階段的信箱清單中所有項目的全域設定。您在清單中所選每個後續項目的內容仍 會顯示,直至您再次按一下 「內容」圖示將它們隱藏。這同樣適用於進階內容。

#### <span id="page-15-0"></span>存取行事曆項目內容

存取行事曆項目內容的方式與在 「預覽窗格」切換為關閉狀態下檢視信箱項目的方式大致相 同,只不過開啟內容的方式多了一種。

- 在行事曆中的某個項目上按一下滑鼠右鍵,然後選取內容。這會開啟項目並顯示基本內 容,同時還會顯示 「進階內容」按鈕。
- 連按兩下行事曆中的某個項目,然後按一下「內容」圖示 〓。
- 按一下行事曆中的某個項目,再按一下快顯方塊中的三點功能表 …,然後選取內容。

<span id="page-16-3"></span><span id="page-16-0"></span>4 瞭解姓名補齊

> 姓名補齊功能用於協助您提升在 GroupWise Web 中執行的許多動作的效率,從而快速尋找聯 絡人或過濾列出的項目。例如,當您開始在要撰寫的項目的 「收件者」、「副本」或 「密件 副本」欄位中輸入姓名(名字、姓氏或顯示名稱)或電子郵件地址時,姓名補齊功能會顯示 姓名或電子郵件地址中包含您所輸入字母的收件者清單,嘗試為您補全姓名或電子郵件地 址。您輸入的字母越多,清單就會變得越短,這樣您就能輕鬆在清單中找出並選取所需的聯 絡人。

### <span id="page-16-1"></span>影響姓名補齊功能的用戶端設定

請務必瞭解用於與 GroupWise Web 進行同步的用戶端設定可以如何協助您提升效率。有些功 能在用戶端設定中調整後,在兩種平台的應用程式中都能為您提供協助,而姓名補齊功能就 是其中之一。

姓名補齊功能在系統通訊錄中永遠處於啟用狀態,使用者無法變更該設定。該功能對於 GroupWise 用戶端中的常用聯絡人預設也處於啟用狀態,但對於您在用戶端或 GroupWise Web 中建立的新個人通訊錄,該功能預設處於停用狀態。當您登入用戶端後,可以透過「內 容」變更這兩種個人通訊錄的姓名補齊設定。變更後,這些設定會同步到 GroupWise Web。

將這些內容設定與常用聯絡人自動儲存選項結合使用,可以將姓名補齊功能傳回的名稱限制 為系統通訊錄中不包含的名稱。如需有關修改會影響姓名補齊功能的通訊錄內容及常用聯絡 人中自動儲存選項的資訊,請參閱 《*GroupWise* 用戶端使用者指南》中的 「設定通訊錄內 容」。

#### <span id="page-16-2"></span>可以使用姓名補齊功能的位置

在 GroupWise Web 中, 姓名補齊功能可提供協助的所有位置如下:

- 「撰寫」視窗 ( 郵件、約會、任務等 ) 中的收件者欄位
- 共用資料夾時的 「共用對象」欄位
- 以下動作的 「新增使用者」欄位:
	- 建立群組
	- 代理登入
	- 管理代理存取權

附註:自 GroupWise 18.5 起,姓名補齊清單中會顯示這些這些聯絡人的職位和部門欄位中填 寫的聯絡人項目。這有助於最大程度地降低將訊息傳送至姓名相同的錯誤聯絡人的風險。

附註:自 GroupWise 18.5 起,姓名補齊清單中會顯示這些這些聯絡人的職位和部門欄位中填 寫的聯絡人項目。這有助於最大程度地降低將訊息傳送至姓名相同的錯誤聯絡人的風險。

#### <span id="page-18-1"></span><span id="page-18-0"></span>5 <sup>5</sup> 將項目做為附件轉遞

如果需要,您可以將信箱和行事曆項目做為附件轉遞。此功能通常可用來轉遞需要直接回覆 的項目。

若要將信箱或行事曆項目做為附件轉遞,請執行以下操作:

- **1** 在信箱清單或行事曆中的項目上按一下滑鼠右鍵,然後選取做為附件轉遞。 訊息開啟時,您會看到選定項目做為附件顯示在訊息視窗的底部。目前同時只能轉遞一 個項目。
- **2** 新增收件者和任何所需的訊息內容至電子郵件。
- **3** 按一下傳送。

**附註:**如果轉遞的信箱項目有附件,轉遞該項目時也會包含這些附件。

## <span id="page-20-2"></span><span id="page-20-0"></span>6 <sup>6</sup> 刪除項目和清空垃圾筒

以下幾節說明用於刪除和取消刪除項目或清空垃圾筒中項目的選項。

- ◆ [「刪除項目」](#page-20-1) (第21頁)
- ◆ [「取消刪除項目和清空垃圾筒」](#page-21-0) ( 第 22 頁 )

#### <span id="page-20-1"></span>刪除項目

您可以透過多種方式發起刪除或刪除並清除操作,採用哪種方式取決於項目類型。例如:

- 右鍵功能表
- ◆ 工具列刪除圖示 <sup>向</sup> ( 包括行事曆項目工具列 )
- 工具列刪除下拉式功能表

在大多數情況下,當您發起刪除操作時,一個提示視窗將會開啟,根據項目的類型和狀態顯 示您可以使用的選項。僅屬於您的任務則例外,不會顯示此提示。在這種情況下,當您按一 下 回 或者下拉式或右鍵功能表中的刪除選項時,這些任務會直接刪除,而不顯示提示。

下面介紹了您可能會看到的不同刪除選項的行為:

#### 刪除

簡單的刪除選項,執行後會將項目從適用清單 ( 信箱、行事曆、個人聯絡人 ) 中移除並放 入垃圾筒,以便需要時可以將其復原。

#### 刪除並清除

刪除並清除選項執行後會將項目從適用清單中移除並從 GroupWise 中永久刪除。

#### 清除

根據所選項目的類型和狀態,當您選擇刪除並清除多個項目時,清除提示可能會顯示。 其目的是防止不小心永久刪除許多項目。

#### 刪除位置

刪除位置是一個對話方塊功能表,當選取刪除的一或多個 「已傳送」項目存在於多個信 箱 ( 即同時存在於寄件者 ( 擁有者 ) 和一或多個收件者的信箱 ) 中時, 該功能表可提供收 回功能。例如:

- ◆ *我的信箱*:僅從您自己的信箱中刪除項目。
- 收件者的信箱中刪除項目。
- ◆ *所有信箱*:從您和所有收件者的信箱中刪除項目。
- 收回備詳: 對於所有行事曆項目都會啟用此選項, 這樣您便能在所有收件者的行事 曆上顯示有關已取消項目的資訊。

#### 收回行為

您只能收回您刪除時尚未被人開啟的郵件和電話項目。對於行事曆項目 ( 任務、約會和 記事) 而言,收回時是否已開啟無關緊要。

如果行事曆項目是週期性項目,當您刪除和收回時,系統將提示您從現有的週期選項中 進行選擇:這個事例、全部事例和這個事例之後的項目。

附註:收回功能僅可用於已傳送項目,並且目前不支援用於個人資料夾項目。

#### <span id="page-21-0"></span>取消刪除項目和清空垃圾筒

當您在 GroupWise Web 中刪除項目後,這些項目會從各自的資料夾中移除,並會新增至「垃 圾筒」資料夾中。從垃圾筒中清除的項目會永久從 GroupWise Web 中刪除。您也可以從垃圾 筒中取消刪除項目,以將它們還原到原來的資料夾中。

附註: 系統可能還會啟用一項設定,以自動從「垃圾筒」資料夾中清除超過設定天數的項 目。如需詳細資訊,請聯絡您的 GroupWise 管理員。

下面介紹了取消刪除或清除垃圾筒中項目的方法:

#### 取消刪除

您可以透過工具列選項 lǜ 或右鍵選項從垃圾筒中執行取消刪除,來還原在「 垃圾筒 」 清單中選取的一或多個項目。

#### 清空垃圾筒

若要清除垃圾筒中的所有項目,請在「垃圾筒」資料夾上按一下滑鼠右鍵,然後按一下 清空垃圾筒。

#### 清除選定項目

若要清除垃圾筒中的特定項目,請在「垃圾筒」清單中選取一或多個項目,然後在這些 項目上按一下滑鼠右鍵並選取清除選定項目,或者從工具列上的省略符號功能表中選取 清除項目。

## <span id="page-22-1"></span><span id="page-22-0"></span>7 <sup>7</sup> 關於 **GroupWise Web** 中的撰寫檢視

GroupWise Web 可讓您在整合的 HTML 編輯器中或以純文字格式撰寫新訊息和簽名。

HTML 編輯器支援:

- ◆ 字元與段落格式,包括各種字型以及文字與背景色彩。
- 表情符號。
- 超連結。
- 影像插入與管理。
- 簡易表格。
- 瀏覽器選項,例如反白顯示拼寫錯誤的字詞以及顯示用於複製、貼上等操作的按右鍵選 項。

對於新訊息,初始編輯器是您選擇作為預設撰寫檢視窗的編輯器。

- **□** 若要設定預設撰寫檢視窗,請按一下 <mark>②</mark> 圖示,撰取純文字或 HTML,然後按一下儲存。
- □ 若要在 HTML 與純文字模式之間切換, 請使用底部列中的 圖示。

警告:從 HTML 模式切換至純文字模式時,所有格式都會遺失。

如果忽略顯示的警告繼續執行,則只會保留文字。GroupWise Web 會丟棄所有格式設 定、影像、連結等。切換回 HTML 檢視窗不會還原這些內容。

<span id="page-24-1"></span><span id="page-24-0"></span>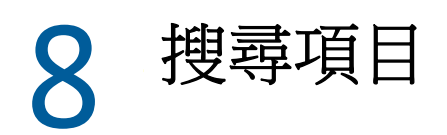

若要搜尋項目,請執行以下操作:

按一下搜尋方塊並輸入搜尋準則。系統會搜尋您所有的資料夾。

□ 若要結束搜尋,請按一下資料夾清單中的某個資料夾。

<span id="page-26-1"></span><span id="page-26-0"></span>9 <sup>9</sup> 多選清單項目

> <span id="page-26-2"></span>為方便您包含「聯絡人」和「信箱」資料夾中的多個項目,系統提供了使用鍵盤、滑鼠或 兩者結合的多種不同選項,可讓您在 GroupWise Web 清單中選取多個項目。工具列會根據選 定的項目顯示不同的選項,具體取決於所檢視的資料夾類型。信箱資料夾的右鍵功能表中提 供了多個其他選項。目前 「聯絡人」不支援右鍵內容功能表。

> 右鍵功能表和工具列選項僅支援您可以對多個選定項目執行的一般動作。例如,如果您選取 了多個「 信箱 - 項目,則可以對這些選定項目執行標示為未讀取選項,但一次只能對一封郵 件進行回覆或全部回覆。此外,可能並不是所有清單中都支援下面顯示的一些選擇選項。

> 您從內容功能表或工具列中對選定項目執行的動作會在本指南的其他章節中加以說明,因此 此處僅介紹多選行為。

#### 滑鼠和 **/** 或滑鼠及鍵盤支援的行為:

- □ *按滑鼠左鍵*:開始新的選擇清單,或從選擇清單中移除選定項目之外的其他所有項目。
- □ *按滑鼠左鍵 + Ctrl 鍵*:分別在選擇清單中新增或移除某個項目。
- □ *按滑鼠左鍵 + Shift 鍵*:分別依選定項目從上到下的順序在選擇清單中新增或移除一整塊 項目。

#### 鍵盤支援的行為:

- **□ Home 或End**:分別將選定項目切換為可捲動清單中頂部或底部的項目。
- □ *向上箭頭或向下箭頭*:將選定項目切換為清單中的下一個項目(向上或向下)。
- □ *向上箭頭或向下箭頭 + Shift*:在選定清單中新增或移除某個項目。
- 向上箭頭或向下箭頭 *+ Ctrl*:將下一個項目 ( 向上或向下 ) 設定為焦點項目。如果您想選取 或取消選取處於焦點的項目,請按*空格*鍵。此功能特別適合用來做為協助工具。
- *Shift + Home* 或 *End*:大量選取可捲動清單中的項目,從選定項目開始直至清單頂部或底 部。
- □ Shift + Page up *或* Page down:大量選取所檢視頁面中的項目,從選定項目開始直至頁面 頂部或底部。
- *Ctrl + A* 鍵:選取目前可捲動清單中的所有項目。

如果所檢視資料夾中的項目超過 100 個,而您想將其全部選取,請一直捲動到清單底 部,直至所有需要的項目都已載入後再按 *Ctrl + A*。

□ *空格鍵*:選取或取消選取目前處於焦點的項目。

附註:談到使用 *Shift + End* 和 *Ctrl + A* 鍵的鍵盤選項,如果您正在檢視的 「信箱」或 「聯絡 人」資料夾中有很多項目,瞭解預設清單大小為 100 個項目對您而言很有幫助。只要您將捲 軸捲動到清單末尾,清單就會展開接下來的 100 個項目 ( 如果適用 )。

#### 過濾器支援的行為:

□ *已過濾項目*:如果您已在清單中選取多個項目,則可以使用清單過濾器和*按滑鼠左鍵* + *Ctrl* 鍵來搜尋並選取項目,相應項目將會新增至選擇清單中。若要返回之前檢視的清單, 請刪除 「過濾器」中輸入的內容 ( 按一下 X)。您可以繼續以這種方式使用過濾器集中新 增項目至選擇清單。

# <span id="page-28-0"></span>10 <sup>10</sup> 使用代理

<span id="page-28-3"></span>代理功能可用於檢視和管理其使用者授權您存取的其他信箱。GroupWise Web 可讓您管理對 您的信箱的代理存取權、新增新使用者至您的代理清單,以及在另一個視窗中檢視代理信 箱。

重要:代理存取需要在您的瀏覽器中允許快顯視窗,因為代理帳戶會在快顯視窗中開啟。

## <span id="page-28-1"></span>設定對其他信箱的代理權限

若要設定對其他信箱的代理權限,請執行以下操作:

- 1 按一下功能表列右上角的<mark>A 代理</mark>。
- **2** ( 選擇性 ) 在新增使用者欄位中指定您要透過代理權限存取其信箱的使用者名稱 ( 若該使 用者不在清單中 )。
- **3** 選取您要透過代理權限存取其帳戶的使用者。

### <span id="page-28-2"></span>管理對您的帳戶的使用者代理存取權

若要管理對您的帳戶的使用者代理存取權,請執行以下操作:

- 1 按一下功能表列右上角的<mark>负</mark>。
- **2** 選取管理代理存取權。
- **3** 輸入您要允許其存取您信箱的使用者名稱並授予其權限。
	- 或

按一下使用者名稱以變更其代理權限。您也可以刪除使用者,使其不再具有您信箱的代 理權限。

## <span id="page-30-0"></span>11 <sup>11</sup> 使用規則

<span id="page-30-1"></span>GroupWise Web 可讓您管理目前的規則,以及建立刪除、回覆、轉遞和移動規則。 若要管理或建立規則,請執行以下操作:

- 1 按一下 O 圖示並選取規則。
	- 在 「規則」功能表中,您可以建立、編輯、啟用、執行或停用規則。
- 2 選取要編輯的規則,或按一下<sup>(+)</sup>並選取要建立的規則。
- 3 對規則進行相應變更或指定新規則的設定,然後按一下「確定」。

<span id="page-32-0"></span>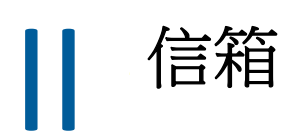

本部分提供有關執行信箱一般任務、處理郵件項目,以及管理信箱資料夾的資訊。

- 第 12 章 [「處理信箱項目」](#page-34-3) ( 第 35 頁 )
- 第 13 章 [「設定簽名或外出規則」](#page-36-2) ( 第 37 頁 )
- 第 14 章 [「撰寫和傳送項目」](#page-38-2) ( 第 39 頁 )
- ◆ 第15章 [「回覆項目」](#page-42-1) (第43頁)
- 第 16 章 [「接受約會」](#page-44-1) (第 45 頁)
- 第17章 [「管理資料夾」](#page-46-4) (第47頁)

## <span id="page-34-0"></span>12 <sup>12</sup> 處理信箱項目

<span id="page-34-3"></span>以下幾節提供有關檢視和處理信箱項目的特定資訊。

- [「使用預覽窗格」](#page-34-1) ( 第 35 頁 )
- [「檢視訊息詳細資料」](#page-34-2) ( 第 35 頁 )
- [「標示信箱項目」](#page-35-0) ( 第 36 頁 )
- [「使用類別」](#page-35-1) ( 第 36 頁 )
- [「檢視多則訊息」](#page-35-2) ( 第 36 頁 )
- [「列印電子郵件訊息」](#page-35-3) ( 第 36 頁 )

#### <span id="page-34-1"></span>使用預覽窗格

使用預覽窗格,您無需完全開啟項目即可進行檢視。它與 GroupWise 用戶端中的快速檢視器 類似。在預覽窗格中,您可以執行以下操作:

- 使用頂部功能表列中的 「刪除」、「回覆」、「全部回覆」、「轉遞」、「接受」、「拒 絕」、「選取類別」、「標示為已讀取」、「標示為未讀取」、「標示為私人」以及 「移 動」選項對項目執行相應操作。
- ◆ 按一下某個項目的內容圖示 〓 以檢視其內容。
- 撰寫項目的單行回覆,然後傳送。

您可以執行以下操作來啟用或停用預覽窗格:

- 1 按一下「設定」按鈕<mark>章</mark>。
- **2** 選取切換預覽窗格。

### <span id="page-34-2"></span>檢視訊息詳細資料

若要檢視訊息詳細資料,您必須已在使用預覽窗格。若要檢視訊息詳細資料,請執行以下操 作:

- □ 在預覽窗格頂部的功能表列中按一下 〓。預覽窗格即會顯示訊息詳細資料。您可以按一 下進階內容以查看進階詳細資料。
- □ 若要切換回訊息,請按一下 〓。

### <span id="page-35-0"></span>標示信箱項目

您可以透過在 「項目清單」中的項目上按一下滑鼠右鍵或使用預覽窗格,將項目標示為已讀 取、未讀取、私人、已完成或未完成。

若要標示 「 項目清單 」 中的項目,請執行以下操作:

- **1** 在項目上按一下滑鼠右鍵。
- **2** 從內容功能表中選取相應選項。

若要在預覽窗格中標示項目,請執行以下操作:

□ 在工具列中,按一下三點功能表 … 並選取相應選項。

□ 若要將任務標示為已完成或未完成,請選取訊息右上方的日期旁邊的已完成核取方塊。 若要標示開啟的項目,請按一下項目工具列中的三點功能表 …,然後選取相應選項。

#### <span id="page-35-1"></span>使用類別

使用類別可以管理信箱中的項目。若要使用類別,您必須已在使用預覽窗格。若要新增類別 至某個項目,請執行以下操作:

- 1 在預覽窗格頂部的功能表列中按一下 ○∨。
- **2** 選取要套用於項目的類別。項目清單中相應項目的旁邊即會顯示類別顏色。 如果您未看到要使用的類別,請按一下頂部的管理。然後便可建立和刪除類別。

#### <span id="page-35-2"></span>檢視多則訊息

您可以依如下所述同時開啟多則訊息。

- □ 連按兩下電子郵件訊息可在單獨的視窗中將其開啟。
- □ 在第一則訊息仍處於開啟狀態時開啟第二則訊息,會將其顯示在第一則訊息的左側(假設 瀏覽器視窗中可以同時容納兩則訊息 )。

如果瀏覽器視窗中沒有同時顯示這兩則訊息的空間,則最後開啟或選定的訊息將顯示在 頂部。

- □ 當第二則訊息開啟時,瀏覽器視窗的底部會為開啟的每一則訊息顯示索引標籤。
- □ 系統會為開啟的每一則訊息新增一個新的索引標籤。 按一下訊息的相關索引標籤會顯示該訊息。

#### <span id="page-35-3"></span>列印電子郵件訊息

您可以列印完全開啟或在預覽窗格中顯示的電子郵件訊息。

按一下印表機圖示 <mark>中</mark> 並使用顯示的標準列印對話方塊。

GroupWise Web 支援列印項目、附件、內嵌的項目和呼叫資料。

<span id="page-36-0"></span>13 <sup>13</sup> 設定簽名或外出規則

> <span id="page-36-2"></span>您可以建立一或多個預設簽名,以在訊息中自動新增簽名。您還可以設定規則,以在需要時 傳送外出郵件。

- ◆ [「管理簽名」](#page-36-1) ( 第 37 頁 )
- [「管理外出規則」](#page-37-0) ( 第 38 頁 )

#### <span id="page-36-1"></span>管理簽名

GroupWise Web 可讓您建立、選取、修改和刪除簽名,以及套用任何可供您使用的全域簽 名。

- □ 按一下應用程式視窗頂部的 「設定」圖示 <mark>⇔</mark>,然後選取簽名。
- □ 若要啟用預設簽名以供使用,請選取啟用我的簽名選項。
	- 若要在新訊息中新增預設簽名,請選取自動新增。
	- 若要自行選擇是否在新訊息中新增預設簽名,請選取按一下以新增。
- □ 若要建立新簽名,請按一下 + 新增, 指定簽名名稱,使用 HTML 編輯器建立簽名,然後 按一下儲存。
- □ 若要修改簽名,請在簽名清單中按一下該簽名,谁行所需的變更,然後按一下儲存。
- □ 若要將某個簽名設定為預設簽名,請開啟該簽名進行編輯,啟用設定為預設簽名選項, 然後按一下儲存。 若要將預設簽名變更為簽名清單中的其他簽名,請對其他的某個簽名重複該過程。這樣 先前的簽名將不再是預設簽名。

附註:在 「簽名」清單中,預設簽名的名稱後面會附加一個星號 (\*)。

□ 若要將其中一個簽名新增至電子郵件,您必須已啟用啟用我的簽名選項並已建立一或多 個簽名。

如果已選取自動新增選項,開始建立新電子郵件時會立即新增預設簽名。 如果已選取按一下以新增選項,可以在建立新電子郵件時隨時新增簽名。

- 在純文字撰寫檢視與 HTML 撰寫檢視之間切換不會導致簽名遺失其 HTML 格式。簽名僅 在純文字格式與 HTML 格式之間來回切換。
- □ 若要從 「簽名」清單中移除某個簽名,並將其從 GroupWise 中刪除,請按一下該簽名對 應的刪除圖示回。
- □ 如果您的組織提供組織的 「 金域 」簽名,您可以在傳送訊息時新增這些簽名。

<span id="page-37-0"></span>管理外出規則

若要編輯外出規則,請執行以下操作:

- 1 按一下<sup>10</sup>圖示並選取外出規則。
- **2** 輸入外出規則的資訊並按一下 「確定」。

## <span id="page-38-0"></span>14 <sup>14</sup> 撰寫和傳送項目

<span id="page-38-2"></span>在 GroupWise Web 中選取信箱或行事曆報頭後,您可以建立和傳送以下項目:

- 電子郵件
- 約會
- 任務
- 記事
- ◆ 電話訊息

您還可以重新傳送和收回符合指定準則的項目。請參閱下面的章節以瞭解詳細資訊。

- [「建立和傳送項目」](#page-38-1) ( 第 39 頁 )
- [「重新傳送項目」](#page-39-1) ( 第 40 頁 )
- [「在重新傳送時收回原始項目」](#page-40-0) ( 第 41 頁 )
- <span id="page-38-3"></span>[「傳送和接收附件」](#page-40-1) ( 第 41 頁 )

### <span id="page-38-1"></span>建立和傳送項目

若要建立和傳送項目,請執行以下操作:

**1** 將游標懸停在撰寫按鈕上,然後選取要傳送的項目類型:郵件、任務、電話、約會或記 事。

或

按一下撰寫以傳送電子郵件。

- **2** 使用姓名補齊功能新增收件者至項目 ( 如果適用 )。
- **3** 填寫所選項目類型的各個欄位。
- 4 如果要以高或低優先程度傳送項目,請按一下「項目優先程度」圖示 ! <sup>,</sup>,以開啟功能 表並變更優先程度。 如需更多資訊,請參[閱關於項目優先程度](#page-39-0)。
- **5** 準備好要傳送項目時,按一下傳送。

提示:在 GroupWise Web 中檢視項目時,按一下電子郵件地址會開啟 GroupWise Web 電子郵 件撰寫視窗,而不會啟動作業系統平台的預設郵件處理程式。

#### <span id="page-39-2"></span><span id="page-39-0"></span>關於項目優先程度

在 GroupWise Web 中撰寫和傳送任何項目類型時,預設的優先程度都是標準。以 「標準」優 先程度傳送的項目彼此之間沒有圖形上的差別,但如果您將優先程度變更為 「高」或 「低」,電子郵件項目的圖示會變更,以指示相應的優先程度。此外,當從某個開啟的項目 或在「預覽窗格」中檢視優先程度為「高」或「低」的項目時,訊息區域的頂部會顯示相 應的標題 (請參閱下圖)。

∩ 此項目具有高優先程度。

(↓) 此項目具有低優先程度。

#### <span id="page-39-1"></span>重新傳送項目

您偶爾可能會出於以下某些原因需要重新傳送甚至收回郵件項目:

- 郵件標題列或本文中的資訊不全面或不準確
- 您需要在 「收件者」、「副本」或 「密件副本」列中新增或刪除某個收件者
- 您需要新增、變更或移除某個附件

在 GroupWise Web 中,您可以編輯並重新傳送原始郵件和電話訊息,甚至可以收回這些類型 的訊息 ( 只要它們尚未被閱讀 )。

如果您想在重新傳送時移除原始項目,請參閱關於收回原始項目[的下一節內](#page-40-0)容。

若要重新傳送原始郵件和電話訊息,請執行以下操作:

- **1** 在 「已傳送項目」資料夾中選取相應的已傳送郵件項目,或者在 「信箱」資料夾中選取 該項目 ( 如果您也是該郵件的收件者 )。
- **2** 從工具列上的省略號下拉式功能表中選擇重新傳送。

附註:如果在某個項目上按一下滑鼠右鍵,出現的功能表中也會顯示 「重新傳送」選 項。

- **3** 在郵件本文、收件者列或標題列中進行任何所需的變更。
- **4** 按一下傳送。

### <span id="page-40-0"></span>在重新傳送時收回原始項目

您可以在重新傳送電話和郵件項目時收回這些項目。系統只會從尚未閱讀項目的收件者的信 箱中收回原始項目。系統會以新訊息取代未讀取郵件訊息,但不會收回已讀取郵件訊息,並 且這些收件者信箱中將同時包含原始訊息和重新傳送的訊息。

若要從尚未閱讀原始郵件或電話訊息的收件者信箱中收回這些項目,請執行以下操作:

- **1** 在 「已傳送項目」資料夾中選取相應的已傳送郵件項目,或者在 「信箱」資料夾中選取 該項目 ( 如果您也是該郵件的收件者 )。
- **2** 從工具列上的省略號下拉式功能表中選擇重新傳送。
- **3** 在郵件本文、收件者列、標題列和附件中進行任何所需的變更。
- **4** 確定啟用了是否收回原始項目?滑桿開關,然後按一下傳送。

#### <span id="page-40-1"></span>傳送和接收附件

傳送項目時:

按一下底部列中的附件圖示以選取要附加的檔案。

或

將檔案拖放到撰寫檢視中。

收到項目時,附件會顯示在項目的底部,並附有圖示指出其類型。若要檢視附件,請執行以 下操作:

□ 按一下附件圖示可檢視項目的 HTML 預覽。

附註: 如果您在使用 Linux DVA, 則 PowerPoint 檔案將不會顯示。

或

按一下 「下載」按鈕以下載附件。

- □ 如果您接收的訊息採用了 Mime.822 格式,您可以執行以下操作來下載該 Mime.822 訊 息:
	- 1. 在 「信箱」清單中選取該郵件項目。
	- 2. 從 「設定」功能表中切換開關, 以顯示 「預覽」窗格 (如果尚未顯示)。
	- 3. 移至內容 | > 進階內容。
	- 4. 在 「進階內容」的 「檔案」區段中,按一下 **Mime.822** 連結。

## <span id="page-42-0"></span>15 <sup>15</sup> 回覆項目

<span id="page-42-1"></span>附註:回覆項目時,會使用項目的撰寫檢視窗 ( 純文字或 HTML) 來回覆。

- 單行快速回覆: 向所有人傳送單行快速回覆:
	- 1. 在預覽窗格中,按一下全部回覆。
	- 2. 根據需要使用可用的 HTML 格式撰寫回覆。
	- 3. 按一下 「傳送」。

傳送按鈕的左側會顯示訊息的傳送狀態:

- 正在傳送︰訊息正在處理中
- 已傳送︰處理已完成
- 完整回覆: 若要傳送對項目的完整回覆,請執行以下操作:
	- 1. 在預覽窗格中按一下回覆或全部回覆。

或

連按兩下該項目。

- 2. 撰寫對項目的回覆。 原始訊息的撰寫檢視窗決定您用於回覆的檢視窗。
- 3. 按一下 「傳送」。
- 回覆内嵌的項目:如果您收到內嵌了一或多個項目 ( 附加電子郵件 ) 的電子郵件,可以在 回覆電子郵件前,在 「附件」下拉式清單中選取內嵌的項目,來直接回覆該項目。選取 附加的項目後,寄件者、收件者和標題列會變為附加電子郵件的相應資訊。 在預覽窗格、快速回覆,以及內嵌了一或多個項目的已開啟訊息視窗中可以使用此功 能。

附註:「附件」清單中最上面的項目永遠是收到的項目,而不是內嵌的項目。如果您已 選取某個附件,可以改為選取清單中的第一個項目,以將未傳送的回覆恢復為回覆收到 的項目。

<span id="page-44-0"></span>16 <sup>16</sup> 接受約會

<span id="page-44-1"></span>若要接受約會,請執行以下操作: 在預覽窗格頂部的列中,按一下接受。 或

開啟約會,然後按一下頂部列中的接受。

<span id="page-46-0"></span>17 <sup>17</sup> 管理資料夾

<span id="page-46-4"></span>本章包含有關在 「信箱」報頭獲得焦點時您可以執行的動作的資訊。

- [「建立資料夾」](#page-46-1) ( 第 47 頁 )
- [「重新命名資料夾」](#page-46-2) ( 第 47 頁 )
- [「移動資料夾」](#page-46-3) ( 第 47 頁 )
- [「共用資料夾」](#page-47-0) ( 第 48 頁 )
- [「刪除資料夾」](#page-47-1) ( 第 48 頁 )

#### <span id="page-46-1"></span>建立資料夾

您可以在信箱中建立資料夾來組織您的郵件。

建立資料夾:

- **1** 在目標父資料夾上按一下滑鼠右鍵,然後選取新資料夾。
- **2** 輸入新資料夾的名稱,然後按 **Enter** 鍵。

#### <span id="page-46-2"></span>重新命名資料夾

重新命名資料夾:

- **1** 在資料夾清單中的子資料夾上按一下滑鼠右鍵,然後選取重新命名。
- 2 輸入與現有名稱不同的名稱,然後按 Enter 鍵或按一下核取記號。

## <span id="page-46-3"></span>移動資料夾

您可以移動在 「信箱」或 「主目錄」資料夾中建立的子資料夾。

移動資料夾:

將資料夾拖曳到資料夾清單中的目標位置。您可以將其拖曳到另一個資料夾上以將資料夾巢 狀化。如果您可以巢狀化資料夾,該資料夾會反白顯示為綠色,如果不能巢狀化,則會顯示 為紅色。

## <span id="page-47-0"></span>共用資料夾

您可以共用在 「信箱」或 「主目錄」資料夾中建立的子資料夾。 若要共用資料夾,請執行以下操作:

- **1** 在要共用的資料夾上按一下滑鼠右鍵,然後選取共用。
- **2** 輸入要共用資料夾的使用者名稱,然後在系統自動填寫名稱時選取相應人員。
- **3** 選取要授予每個人的許可權 ( 新增、編輯、刪除 ),然後按一下儲存。

系統會向使用者傳送一則訊息,指出您與其共用了資料夾。如果有人給您共用了資料夾,您 可以在通知訊息中接受共用。

#### <span id="page-47-1"></span>刪除資料夾

您可以刪除在 「信箱」或 「主目錄」資料夾中建立的子資料夾。 若要刪除資料夾,請執行以下操作:

- **1** 在要刪除的資料夾上按一下滑鼠右鍵,然後選取刪除。
- **2** 在確認提示視窗中按一下刪除。

<span id="page-48-0"></span>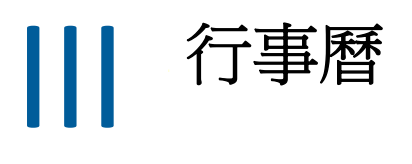

本部分提供有關執行行事曆中心任務和管理 GroupWise Web 行事曆的資訊。

- 第 18 章 [「傳送行事曆項目」](#page-50-2) ( 第 51 頁 )
- 第 19 章 [「編輯行事曆項目」](#page-54-1) ( 第 55 頁 )
- 第 20 章 [「管理行事曆」](#page-56-4) (第 57 頁)

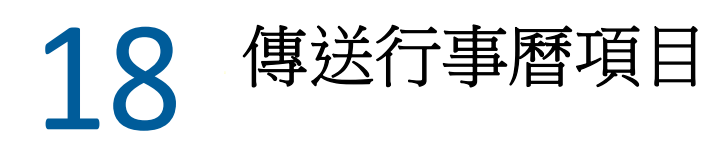

<span id="page-50-2"></span><span id="page-50-0"></span>在 GroupWise Web 中, 約會、任務和記事都顯示在行事曆中。約會一般用於會議或個人約 會。記事可以用於在您將外出或沒空時通知其他人。在行事曆中建立任務後,系統會在一或 多個使用者的行事曆上顯示任務,並更新完成百分比或核取某個方塊,這樣您和其他人便可 以隨時瞭解情況 ( 如果按此方式分配任務 )。

- [「排程約會」](#page-50-1) ( 第 51 頁 )
- [「邀請其他人參加約會」](#page-51-0) ( 第 52 頁 )
- [「將任務列入行事曆」](#page-51-1) ( 第 52 頁 )
- ◆ [「傳送記事」](#page-51-2) (第52頁)

#### <span id="page-50-1"></span>排程約會

可以使用撰寫按鈕排程約會。如果您正在檢視 「行事曆」,按一下 「撰寫」按鈕預設會開啟 「新約會」視窗。如果您正在檢視 「信箱」頁面,則需將游標懸停在 「撰寫」按鈕上以顯示 下拉式選項,然後選取約會。

若要排程約會,請執行以下操作:

- **1** 將游標懸停在撰寫按鈕上,然後選取約會。您的地址名稱將自動填入 「收件者」欄位 中。
- **2** 如果約會是多人約會 ( 例如會議 ),請在相應欄位 ( 收件者、副本、密件副本 ) 中新增其 他 GroupWise 使用者。當您開始輸入名稱時,GroupWise 通訊錄會根據輸入的 ( 部分或完 整 ) 字串過濾地址。
- 3 指定約會詳細資料,然後按一下開始日期旁邊的 ◎,以檢查使用者是否忙碌。如果一或 多個使用者沒空,尋找會唔時段功能會將圖示變為 8。

如果所有收件者都沒空,請按一下 8 以開啟尋找會晤時段結果,您可以在此處杳看沒 空的人員,以及檢視並選取一個不衝突的時間。

**4** 填寫約會資訊後,按一下傳送。

附註: 如需有關為約會設定優先程度的資訊, 請參閱[建立和傳送項目和](#page-38-3)[關於項目優先程度。](#page-39-2)

#### <span id="page-51-0"></span>邀請其他人參加約會

如果您的行事曆上已有一個約會 ( 無論是由您還是其他使用者排程 ),而您需要邀請更多人 員,則可以使用邀請選項。

邀請其他使用者參加約會:

- **1** 在 「行事曆」檢視中,在約會上按一下滑鼠右鍵並選取邀請。
- **2** 開始輸入名稱,在清單中選取該名稱,然後輸入另一個名稱,重複此操作,直至所有受 邀者均已列出。
- 3 (選擇性)如果需要,您可以在郵件本文中新增附件或資訊。
- **4** 按一下 「傳送」。

#### <span id="page-51-1"></span>將任務列入行事曆

您可以為自己、其他人或多個人員排程任務。收到任務後,所有收件者的行事曆上都會顯示 該任務,做為到期日期的視覺效果提醒。依預設,截止日期選項設定為當天,不過您還可以 指定截止時間、優先程度,並視需要將任務設定為每日或每週週期性任務。當任務執行後, 您可以使用完成百分比數位項目更新完成狀態,方法是在 「行事曆」檢視中選取該核取方 塊,或在項目上按一下滑鼠右鍵後選取標示為完成。當某個使用者的行事曆上更新此完成狀 態後,該狀態不會同步到其他人的行事曆。

若要建立並傳送新任務,請執行以下操作:

- **1** 將游標懸停在撰寫按鈕上,然後選取任務。
- **2** 在相應的欄位 ( 收件者、副本、密件副本 ) 中輸入一或多個任務收件者。

附註:如果您想要在張貼任務後讓其僅顯示在自己的行事曆上,可以按一下人員圖示 ▲ 以隱藏收件者欄位。

- **3** 視需要指定任務的其他詳細資料。至少需要指定任務的標題。
- **4** 如果您有一或多個收件者,請按一下傳送,否則請按一下張貼。

僅當 「日」或 「週」檢視獲得焦點時,任務才會顯示在行事曆網格頂部,這樣就不會遮擋 約會時間。

#### <span id="page-51-2"></span>傳送記事

記事可以有多個使用者,但一般用來顯示在收件者行事曆上,做為某些事件或寄件者外出日 期的提醒。就像約會一般,記事不會影響收件者 ( 或寄件者 ) 行事曆上的忙碌時間。

若要建立並傳送新記事,請執行以下操作:

- **1** 將游標懸停在撰寫按鈕上,然後選取記事。
- **2** 在相應的欄位 ( 收件者、副本、密件副本 ) 中輸入一或多個收件者。

附註:如果您想要在張貼記事後讓其僅顯示在自己的行事曆上,可以按一下人員圖示 ▲ 以隱藏收件者欄位。

- **3** 視需要指定記事的其他詳細資料。至少需要指定記事的標題。
- **4** 如果您有一或多個收件者,請按一下傳送,否則請按一下張貼。

僅當「日」或「週」檢視獲得焦點時,記事才會顯示在行事曆網格頂部,這樣就不會遮擋 約會時間。它們還會顯示為項目符號項目。

#### <span id="page-54-0"></span>19 編輯行事曆項目

將有機會接受變更。

<span id="page-54-1"></span>您可以從 「信箱」檢視中的資料夾清單內發起某個行事曆項目的編輯序列,也可以從 「行 事曆」檢視中的某個項目內發起。項目開啟後,您就能變更任何可像新項目一樣修改的欄位 或選項。

- 編輯信箱清單中的項目:若要從某個信箱清單 ( 例如 「已傳送」或 「任務清單」 ) 中編 輯行事曆項目,請執行以下動作之一:
	- ◆ 在清單中的項目上按一下滑鼠右鍵,然後從內容功能表中選取編輯。
	- 在清單中選取項目,然後從工具列上的省略符號功能表中選取編輯。
- □ 編輯 「行事曆」檢視中的項目:若要從行事曆中編輯行事曆項目,請執行以下動作之 一:
	- ◆ 在行事曆中的項目上按一下滑鼠右鍵,然後從內容功能表中選取編輯。
	- 按一下行事曆中的項目以開啟項目快顯視窗,然後從項目工具列上的三點功能表中 選取編輯。 如果項目已傳送給其他人員或已被其他人員接受,這些人員可透過將項目標示為未 讀取,來接收有關項目所有變更的通知。如果約會的日期和時間或地點變更,他們
- 修改顯示 **/** 忙碌狀態:修改約會的狀態時,可以選擇的選項有以下四個:「空閒」、「暫 定」、「忙碌」或 「外出」。撰寫新約會時,其狀態預設會設為忙碌。

若要修改行事曆中某個約會的狀態,請執行以下任意一項操作:

- 在行事曆中的項目上按一下滑鼠右鍵,按一下顯示為,然後從內容功能表中選取所 需選項。
- ◆ 連按兩下項目將其開啟,按一下「 狀態 」 功能表箭頭 >,然後選取所需選項。

若要修改信箱中某個約會的狀態,請執行以下任意一項操作:

◆ 開啟信箱中收到的某個約會,按一下接受功能表 >,從顯示為選項中選取所需狀態, 然後按一下接受。

**附註:**只有您尚未接受的約會才會顯示此選項。此外,您只能透過此狀態選項來新 增留給寄件者的備註。

- 在信箱清單中的約會上按一下滑鼠右鍵,按一下顯示為,然後從內容功能表中選取 所需選項。
- 開啟信箱項目或在 「 預覽窗格 」 中,按一下 「 狀態 」 功能表箭頭 >,然後選取所 需選項。

<span id="page-56-0"></span>20 <sup>20</sup> 管理行事曆

<span id="page-56-4"></span>GroupWise Web 行事曆中顯示的許多功能都與 Windows GroupWise 用戶端中行事曆的設定方 式相對應 ( 無論是由管理員還是由使用者設定 )。例如,從 GroupWise 18.4.1 開始,如果在用 戶端中將行事曆顯示選項 ( 「工具」 > 「選項」 > 「行事曆」 ) 變更為在 「月」行事曆中顯示 自訂的週,這些變更不僅會反映到 Web 行事曆自身內,還會反映到您在撰寫約會、任務、記 事或外出通知時,按一下行事曆圖示 後顯示的日期選擇器中。

您可以建立、重新命名和刪除 GroupWise 行事曆的子行事曆。

- [「檢視行事曆」](#page-56-1) ( 第 57 頁 )
- [「建立新行事曆」](#page-56-2) ( 第 57 頁 )
- [「重新命名行事曆」](#page-56-3) ( 第 57 頁 )
- [「共用行事曆」](#page-57-0) ( 第 58 頁 )
- [「刪除行事曆」](#page-57-1) ( 第 58 頁 )

#### <span id="page-56-1"></span>檢視行事曆

若要檢視行事曆,請執行以下操作:

- **1** 按一下功能表列中的行事曆索引標籤。
- **2** ( 選擇性 ) 在行事曆清單中,選取您希望在檢視主行事曆時顯示的子行事曆。

#### <span id="page-56-2"></span>建立新行事曆

建立新的行事曆:

- **1** 在行事曆清單中的行事曆上按一下滑鼠右鍵,然後選取新增行事曆。
- **2** 輸入行事曆名稱,然後按 Enter 鍵或按一下核取記號。

#### <span id="page-56-3"></span>重新命名行事曆

若要重新命名行事曆,請執行以下操作:

- **1** 在行事曆清單中的子行事曆上按一下滑鼠右鍵,然後選取重新命名。
- **2** 輸入與現有名稱不同的名稱,然後按 Enter 鍵或按一下核取記號。

## <span id="page-57-0"></span>共用行事曆

您可以共用在 「GroupWise 行事曆」下建立的子行事曆。

若要共用行事曆,請執行以下操作:

- **1** 在要共用的行事曆上按一下滑鼠右鍵,然後選取共用。
- **2** 輸入要共用行事曆的使用者名稱,然後在系統自動填寫名稱時選取相應人員。
- **3** 選取要授予每個人的許可權 ( 新增、編輯、刪除 ),然後按一下儲存。

附註:用於共用子資料夾的選項預設處於啟用狀態,但如果需要,您可以在儲存前取消 選取此選項。

系統會向使用者傳送一則訊息,指出您與其共用了一個資料夾或行事曆。如果有人給您共用 了資料夾或行事曆,您可以在通知訊息中接受共用。

#### <span id="page-57-1"></span>刪除行事曆

若要刪除行事曆,請執行以下操作:

- **1** 在行事曆清單中的子行事曆上按一下滑鼠右鍵,然後選取刪除。
- **2** 在確認提示視窗中按一下刪除。

<span id="page-58-0"></span>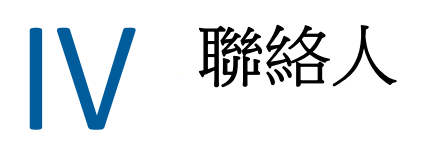

本章提供有關管理聯絡人、群組以及聯絡人資料夾的資訊。

- 第 21 章 [「檢視和管理聯絡人」](#page-60-1) ( 第 61 頁 )
- 第 22 章 [「管理個人通訊錄」](#page-62-3) ( 第 63 頁 )

<span id="page-60-0"></span>21 <sup>21</sup> 檢視和管理聯絡人

<span id="page-60-1"></span>您可以在 GroupWise Web 中執行以下操作

檢視系統通訊錄及其包含的聯絡人。

以及

- ◆ 檢視、建立、編輯、複製、移動以及刪除 「常用聯絡人」和 「個人通訊錄」中的項目。
- □ 按一下功能表列中的聯絡人索引標籤。
- 在通訊錄清單中,選取 **GroupWise** 通訊錄、常用聯絡人或您自己的通訊錄。 按一下通訊錄名稱會重新整理聯絡人清單。

聯絡人會列在右側,您可以透過其相關圖示來區分聯絡人類型 ( 如下所示 ):

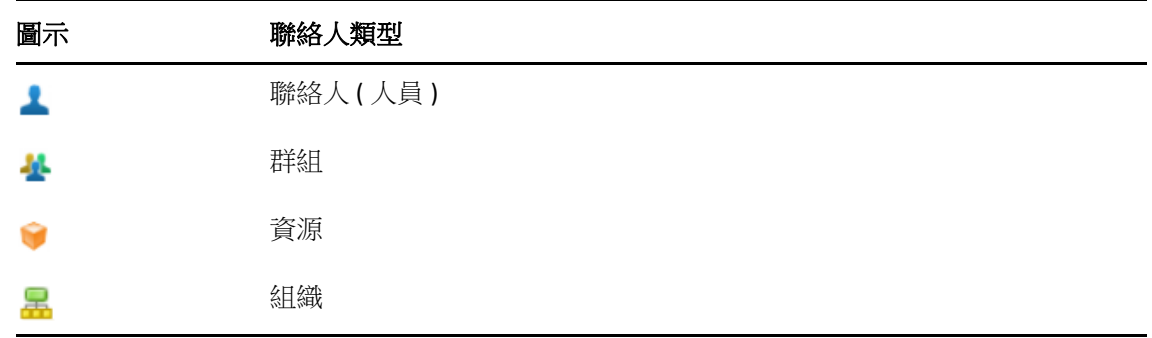

- □ 使用聯絡人清單頂部的過濾器方塊過濾並找到您要尋找的聯絡人。處理過濾要求時會顯 示正在載入。沒有可顯示的項目意味著沒有過濾出任何要報告的內容。
- 按一下聯絡人或群組會顯示其基本資訊。

□ 連按兩下 「常用聯絡人」或您的個人資料夾中的聯絡人或群組。

在此模式下,您可以新增和編輯聯絡人資訊,這些資訊因聯絡人類型而異。例如,對於 個人聯絡人, 您可以在 「聯絡人」索引標籤下的圖片方塊上按一下滑鼠左鍵,然後新 增、變更或移除頭像影像 ( 不適用於共用給您的聯絡人 )。

附註: GroupWise 通訊錄中的聯絡人和所有代理工作階段都處於唯讀模式, 不過您可以 修改 「常用聯絡人」、您的個人通訊錄,以及與您共用且擁有者已對其啟用編輯權限的 通訊錄內的聯絡人資訊。

修改資訊後,按一下儲存會修改 GroupWise 伺服器上的聯絡人,按一下取消會關閉詳細 資料窗格而不儲存變更。

□ 將游標懸停在 「聯絡人」中的建立按鈕上,然後按一下聯絡人或群組,可建立新聯絡人 或新群組。填寫所需資訊,然後按一下儲存即會建立新的聯絡人或群組。 如果未將游標懸停在建立按鈕上即按下該按鈕,預設將會開啟建立新聯絡人的視窗。

- □ 使用工具列中的相應圖示可對任何個人通訊錄中的聯絡人 ( 個人聯絡人、群組、資源或組 織) 執行以下任意操作:
	- ◆ 從 「常用聯絡人」或個人通訊錄中選取某個聯絡人,並按一下刪除圖示 回,以移除 該聯絡人。
	- 從 「常用聯絡人」中選取某個聯絡人,並按一下複製圖示 ■,以將該聯絡人複製到 個人通訊錄中,反之亦然。
	- 從 「常用聯絡人」中選取某個聯絡人,並按一下移動圖示 ー, 以將該聯絡人移至個 人通訊錄中,反之亦然。

關於如何選取多個項目並執行上述動作的資訊,請參閱[多選清單項目](#page-26-2)。

## <span id="page-62-0"></span>22 <sup>22</sup> 管理個人通訊錄

<span id="page-62-3"></span>在您的 「常用聯絡人」通訊錄中,您可以建立其他個人通訊錄。您可以依如下所示在這些通 訊錄中填入 GroupWise 通訊錄、「常用聯絡人」通訊錄或其他個人通訊錄中的聯絡人:

- *GroupWise* 通訊錄:將聯絡人複製到 「常用聯絡人」或其他個人通訊錄。
- 常用聯絡人:將聯絡人複製或移到其他個人通訊錄。
- 其他個人通訊錄:將聯絡人複製或移到 「常用聯絡人」或其他個人通訊錄。

您還可以重新命名或刪除 「常用聯絡人」以外的任何個人通訊錄。

- [「建立個人通訊錄」](#page-62-1) ( 第 63 頁 )
- [「重新命名個人通訊錄」](#page-62-2) ( 第 63 頁 )
- [「刪除個人通訊錄」](#page-63-0) ( 第 64 頁 )

#### <span id="page-62-1"></span>建立個人通訊錄

您只能從 「常用聯絡人」中建立新的通訊錄 ( 聯絡人資料夾 ),無法從其他聯絡人資料夾中 建立新通訊錄。建立新通訊錄後,您可以诱過複製 GroupWise 涌訊錄、「常用聯絡人」或其 他個人通訊錄中的聯絡人,將聯絡人新增至新通訊錄。您還可以從 「常用聯絡人」或在 「常用聯絡人」中建立的其他個人通訊錄移動聯絡人。

建立這些個人通訊錄並在其中填入聯絡人後,您便能根據組織和標示通訊錄的方式快速尋找 聯絡人。例如,如果您需要與不同的團隊協作,便可以為每個團隊建立一個通訊錄。

更改個人通訊錄名稱:

- **1** 當信箱或行事曆獲得焦點時,在常用聯絡人上按一下滑鼠右鍵,然後選取新聯絡人資料 夾。
- **2** 輸入新聯絡人資料夾的名稱,然後按 Enter 鍵或按一下核取記號。

現在可以開始將聯絡人移動或複製到該通訊錄,以在其中填入內容。

#### <span id="page-62-2"></span>重新命名個人通訊錄

您只能重新命名在 「常用聯絡人」中建立的個人通訊錄。您不能重新命名 「常用聯絡人」 通訊錄。

更改個人通訊錄名稱:

- **1** 在 「常用聯絡人」下的個人通訊錄上按一下滑鼠右鍵,然後選取重新命名。
- **2** 輸入與現有名稱不同的名稱,然後按 Enter 鍵或按一下核取記號。

## <span id="page-63-0"></span>刪除個人通訊錄

您只能刪除在 「常用聯絡人」中建立的個人通訊錄。無法刪除 「常用聯絡人」通訊錄。此 外,當您刪除個人通訊錄時,該資料夾中的聯絡人會隨之移除。刪除個人通訊錄資料夾不會 從 GroupWise 通訊錄中移除該資料夾中的任何聯絡人。

若要刪除個人通訊錄,請執行以下操作:

- **1** 導覽至 「常用聯絡人」。
- **2** 在 「常用聯絡人」清單中的相應個人通訊錄資料夾上按一下滑鼠右鍵,然後選取刪除。
- **3** 在 「刪除資料夾」提示視窗中按一下刪除,此操作確認您同意系統也將聯絡人隨該聯絡 人資料夾一併移除。

<span id="page-64-0"></span>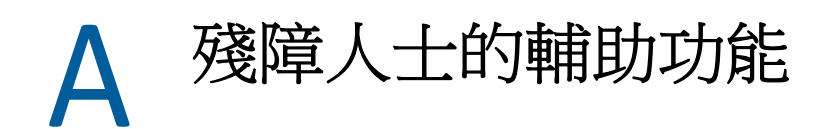

GroupWise 桌面用戶端為那些需要在 GroupWise 中使用輔助功能的使用者提供了解決方案。 如需 GroupWise 用戶端中的輔助功能的詳細資訊,請參閱 《*GroupWise* 用戶端使用者指南》 中的 「殘障人士的輔助功能」。

GroupWise 桌面用戶端需要使用者擁有完整授權。如果您是需要桌面解決方案但僅擁有有限 授權的客戶,我們依使用者為擁有有限授權的使用者提供了折扣,直至 GroupWise Web 實現 全面支援為止。請聯絡您的銷售代表瞭解相關資訊和價格。